## **Příklady MS Dynamics NAV – Vytváření upomínek a penále po procvičení problematiky ve výuce (semináři)**

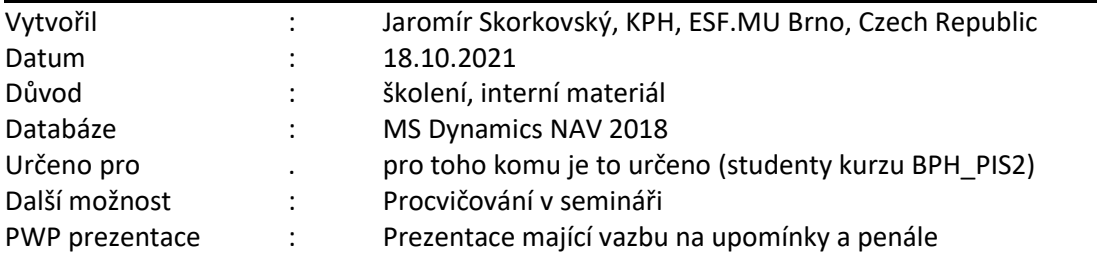

## **Příklad 1**

*Přiklad navazuje na příklad 12\_Upomínka a penále 20200914, který je uložen ve studijních materiálech a byl (nebo by měl) probírán dne 2.11.2020.* 

## **Příprava dat a objektů**

- 1. Vytvoříme nového zákazníka (vyhledávací okno->Zákaznici->Přehled zákazníků->ikony Nový nebo **Ctrl-N** ->výběr šablony=Zákazník DOMÁCÍ-> OK
- 2. Odskok na nově vytvořenou kartu (v naší databázi Z00010) a doplňte název-> ESF software
- 3. Do pole Kód platební zadejte nově vytvořenou podmínku 1M (v tabulce Platební podmínky dejte Nový a podmínky vytvořte novou podmínku.

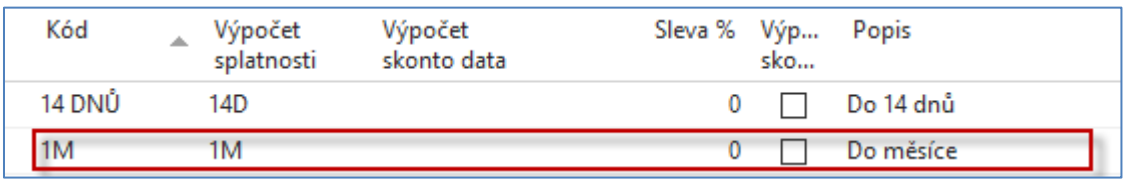

- 4. V záložce Platby zobrazte více polí (ikona vpravo dole) a do pole Kód platební podmínky zadejte DOMÁCÍ výběrem s pomocí myši a potvrďte OK
- 5. Nastavte Pracovní datum na **1.1.2020 :**

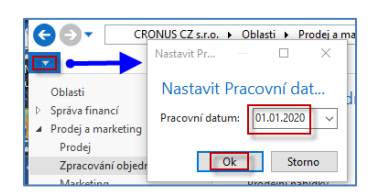

6. Menu ->Prodej a Marketing ->Zpracování objednávek Prodejní faktury->Nový->Do pole Název zákazníka zadejte kód **nově vytvořeného zákazníka Z00010** a do řádků prodej služby tak jak je to uvedeno ve formuláři níže. Zúčtovací datum dokladu je 1.1.2020, Datum splatnosti 1.2.2020.

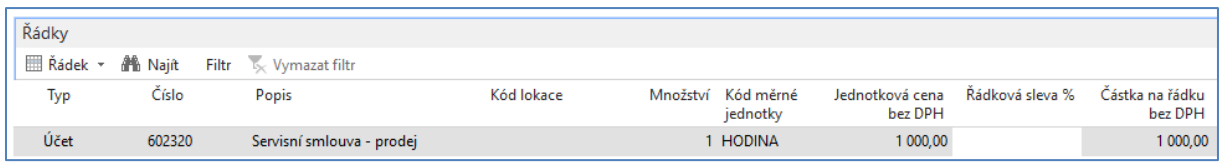

7. Fakturu zaúčtuje klávesou **F9.**

8. V podmínkách upomínky, které najdete nejrychleji s pomocí vyhledávacího okna (hledáte řetězec Podmínky upomínky) zobrazíte podmínky a případně nastavte parametry jak je uvedeno v dalším formuláři.

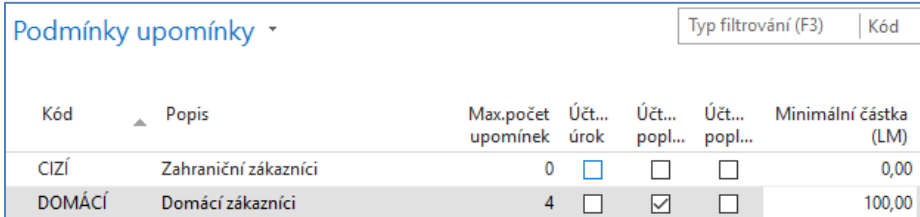

9. Na liště zvolte ikonou Úrovně jejich nastavení a upravte Lhůty odkladu vždy na 5 dnů (5D). Potvrďte OK.

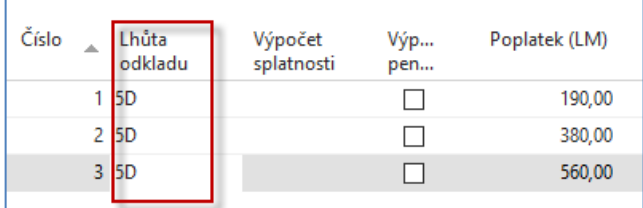

10. Nastavte pracovní datum na 7.2.2020 (Splatnost je 1.2. + 5 dní odklad=6.2.2020, takže první upomínku musíme vytvořit až 7.2.2020. Ve vyhledávacím okně najděte Upomínky a následně na liště ikonu Vytvořit upomínky. Nastavte data, tak jak je uvedeno níže ve formuláři a potvrďte OK.

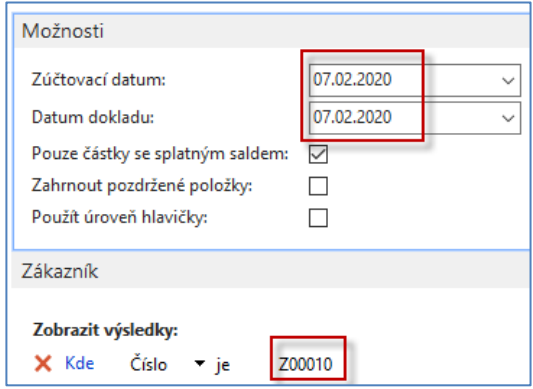

11. Vytvořenou upomínku zobrazte ikonou Úpravy. Pokud není ve formuláři pole Částka, tak toto pole zobrazte (pravé tlačítko myši). Zde uvádíme pouze řádky upomínky:

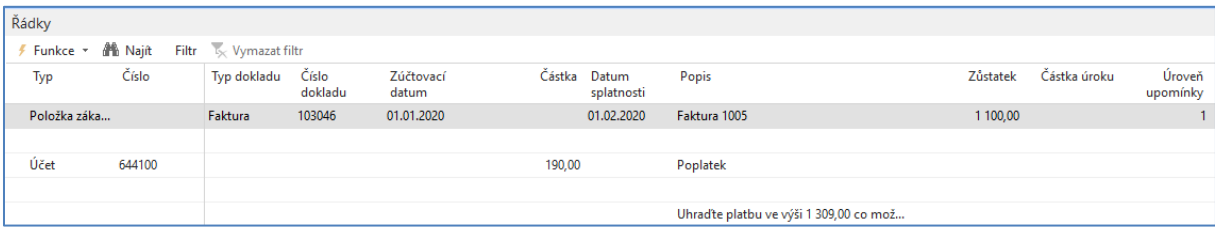

- 12. Upomínku vydejte ikonou Vydání na liště upomínky a potvrďte OK.
- 13. Nastavte pracovní datum na 13.2. Jde o to, že 7.2.+5D=12.2., takže druhou upomínku generujeme den na to , tedy 13.2.2020. Postup bude stejný jako u předchozího vytváření, pouze

nastavte v příslušných oknech (viz okno v bodě 10) datum na 13.2.2020. Vytvořenou upomínku si prohlédněte a Vydejte.

14. Před vydáním vypadá upomínka druhé úrovně takto:

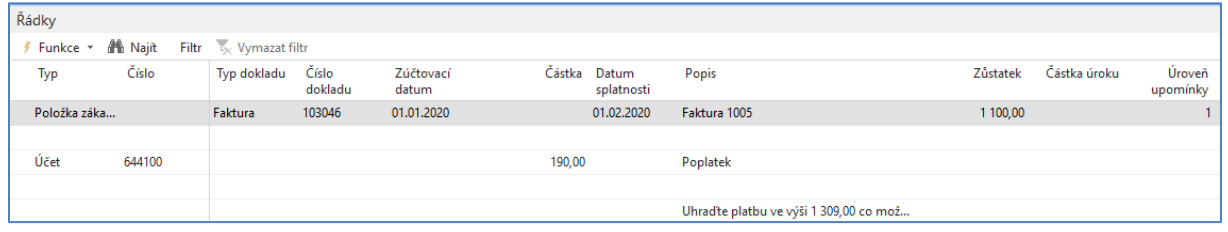

15. Nastavte pracovní datum na 19.2.2020, protože 13.2.+ 5D (odklad) =18.2.+1D, takže můžeme vytvářet upomínku 3 úrovně až po tomto dni. Opět upomínku vytvoříte stejně jako předchozí dvě. Poslední upomínku vydejte a prohlédněte (Ctrl-F7) si položky zákazníka Z00010. Na níže uvedených obrázcích vidíte řádky upomínky 3 úrovně k datu 19.2.2020 a následně položky zákazníka po vydání této upomínky.

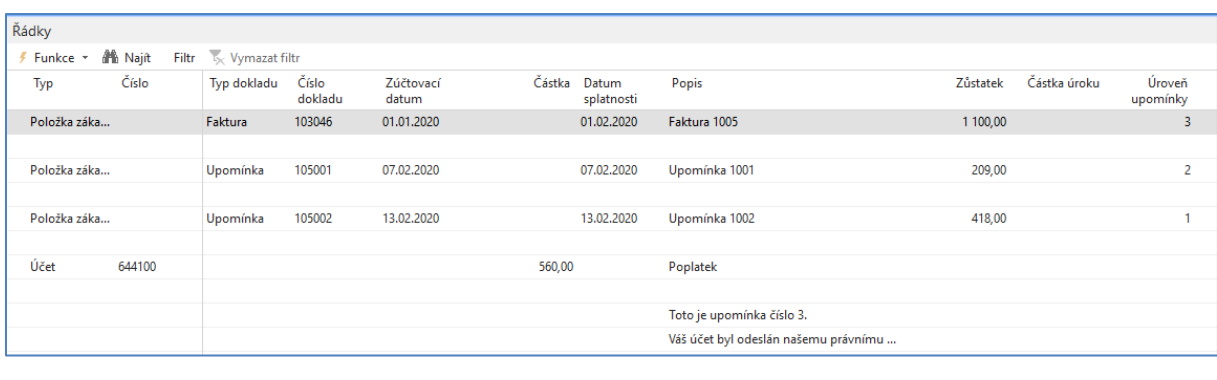

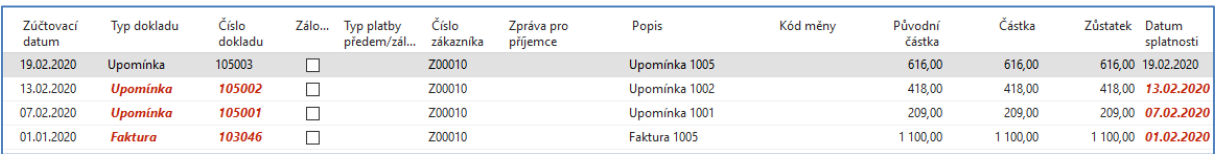

Nyní vytvoříme penále pro zákazníka Z00010, který nám neplatí ani po třech upomínkách. Ve vyhledávacím poli najdete díky vloženému řetězci "penále" stránku, kde se penále vytváří. Je potřeba nastavit pracovní datum respektující **Lhůtu odkladu = 5D**. Splatnost penále je pak **1M** (jeden měsíc) po jeho vystavení, což bude vidět v položkách zákazníka po vydání vytvořeného penále. Období penále (30 dní) se využívá pro výpočet částky (viz vysvětlení níže). Pro tento příklad nastavte Minimální částku na **20**, protože pro Z00010 bude vypočítaná celková částka úroku 22,69. Dávka hodnotu 20 akceptuje a penále se vytvoří. Pro hodnotu 21 se Penále automaticky pro Z00010, který dluží za fakturu a poplatky za tři vydané upomínky na fakturu s třemi dlužnými částkami už nevytvoří. **Nejlepší řešení je ovšem Minimální částku nastavit na hodnotu 0.** Pracovní datum nastavte na den 26.2.2020, což je den po datu spočítaném takto: 19.2. (splatnost) +5D (lhůta odkladu).

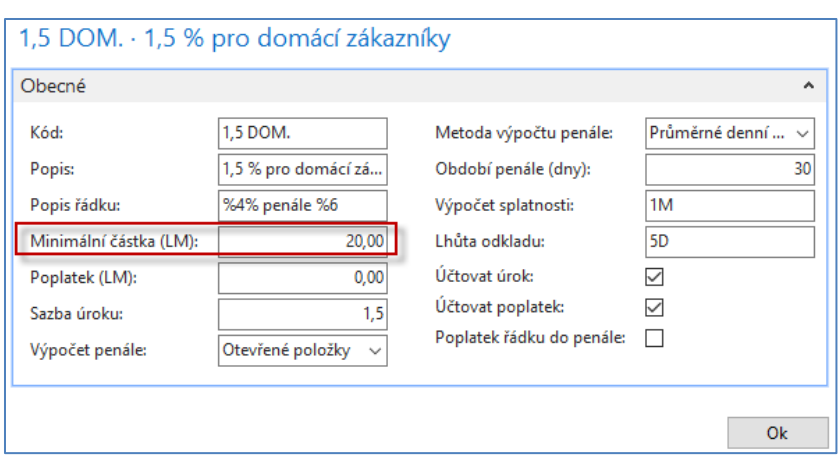

Penále se pak vytváří takto:

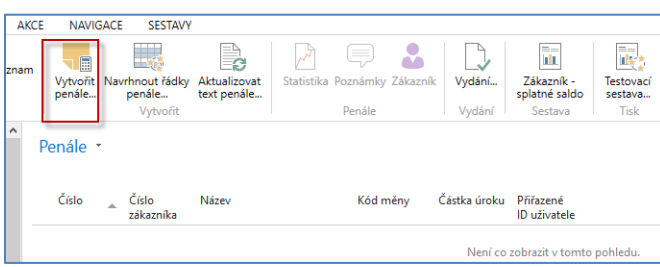

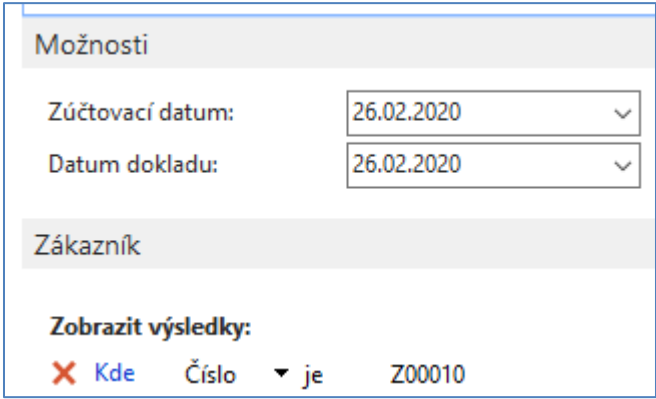

Řádky penále:

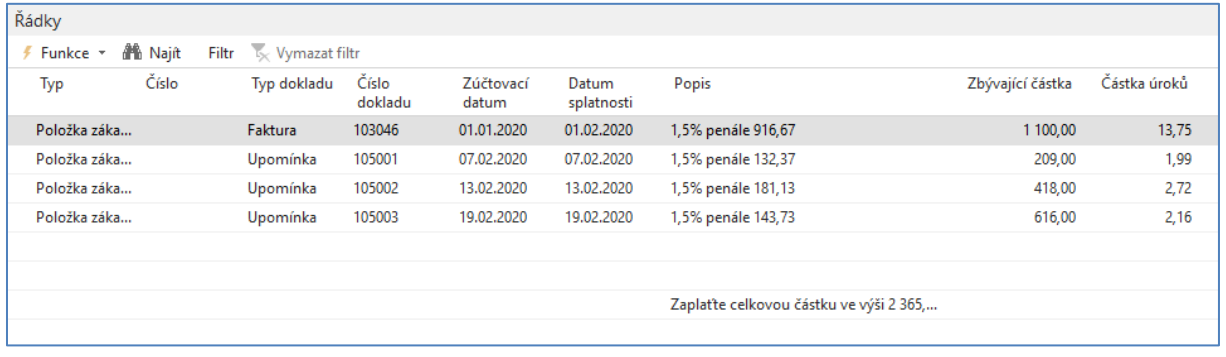

ļ

Ukázky výpočtu prvního řádku penále: 13,56 je 1,5% z částky **916,67.**

Částka 916,67 = 1100 \* (doba po splatnosti faktury + 5D odklad)/Období penále)= 1100\*(25/30). Podívejte se na položky odkud je vidět, jak se 25 dnů spočítalo (19+5 lhůta odkladu +1 následující den). Po vydání penále budou položky zákazníka:

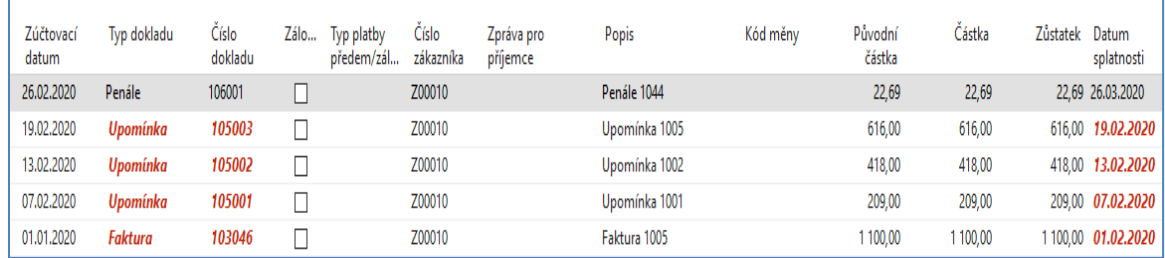

## **Příklad 2**

- 1. Vytvořte nového zákazníka dle šablony Domácí a upravte platební podmínku na sedm dní (7D) a doplňte podmínky upomínek a podmínky penále (Domácí)
- 2. Nastavte pracovní datum na 27.7.2020
- 3. Vytvořte v fakturu nákup služeb na účet 602110 10 hodin po 1000 Kč-> výsledek je 12500 Kč včetně DPH
- 4. Posun na 4.8. 2020 (7 dní po splatnosti)->položka zákazníka je červená
- 5. Posun o 5 dní na 9.8. (5 dní je lhůta odkladu upomínky)
- 6. Vystavte první upomínku pro tohoto zákazníka(datum dokladu v požadavkovém panelu je 9.8. -> vydejte – sledujte položky a hlavní knihu
- 7. Posuňte pracovní datum na 9.9. a proveďte opět vytvoření a vydání upomínky druhé úrovně
- 8. Posuňte pracovní datum na 9.10. a proveďte opět vytvoření a vydání upomínky třetí úrovně
- 9. Podívejte se položky účtů a položky zákazníka
- 10. Podívejte se na podmínky penále a nastavte minimální částku na nulu
- 11. Lhůta odkladu je opět 5 dnů, poplatek =380 Kč , období penále je 30 dní, splatnost je 1 měsíc a úrok je 1,5 %
- 12. Penále->Vytvořit penále s tím, že máme stále pracovní datum 9.10. zúčtovací datum 1.7.2020 a datum dokladu 9.9.2020.
- 13. Mezi prvním datem po splatnosti (4.8. a 9.9.) je celkem 37 dnů
- 14. Dlužná částka je 12500 Kč. Podle vzorce dlužná částka\*(37/období penále)=12500 \*37/30)=15416m67 a 1,5 % z této částky je úrok 231,25
- 15. Vydejte penále a podívejte se na položky zákazníka a položky hlavní knihy.
- 16. 231,25+3,24+380+23,45+38=675,94
- 17. Podívejte se na saldo zákazníka, které se skládá z původní částky a poplatků za penále a upomínky.

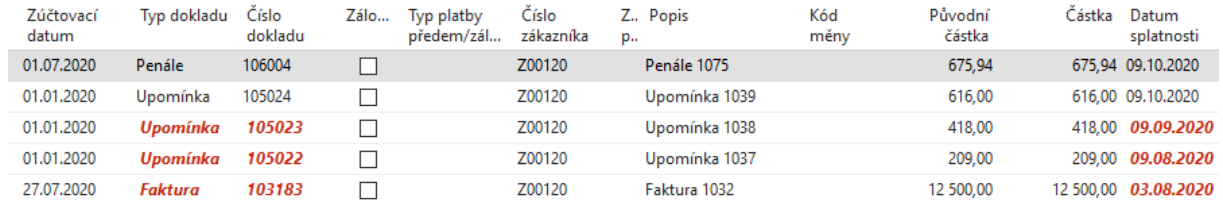